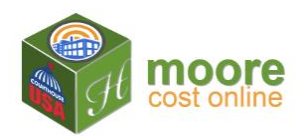

## **Step 2 - Add Section**

- 1. Complete the **Add Section** form:
	- Enter the details requested on the form. The **Section Name** is a name you assign to identify the section on the reports. Depreciation can be applied per section.
	- A description is included for the Quality to assist the user in choosing the best choice for this building.
	- **Structure Type:** A detailed description of the Structure Type chosen will assist the user in choosing the correct type. Click  $\frac{Save \pm \sqrt{S}}{2}$

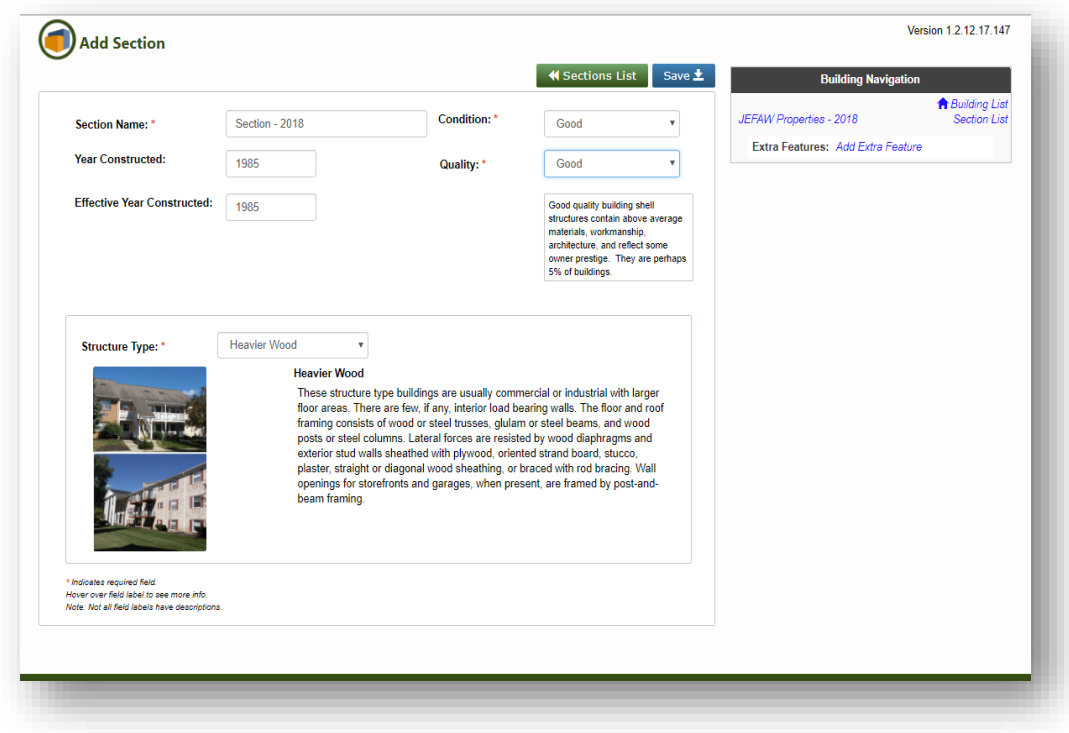

- Note that the building name you assigned appears in the **Building Navigation Pane**.

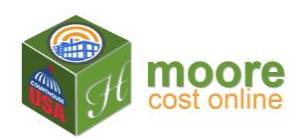

2. The Section summary will display the section information entered. A **Section Sketch** may be uploaded by clicking the Choose File button.

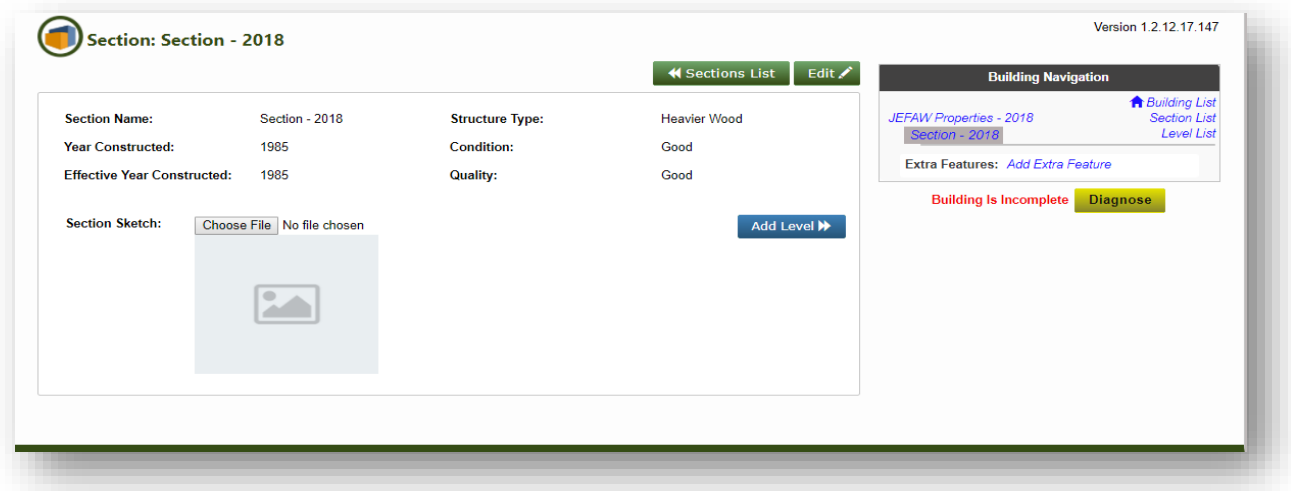

3. This Section is now complete.

Note the Building Navigation on the right of this screen has changed. The highlighted item indicates where you are currently.

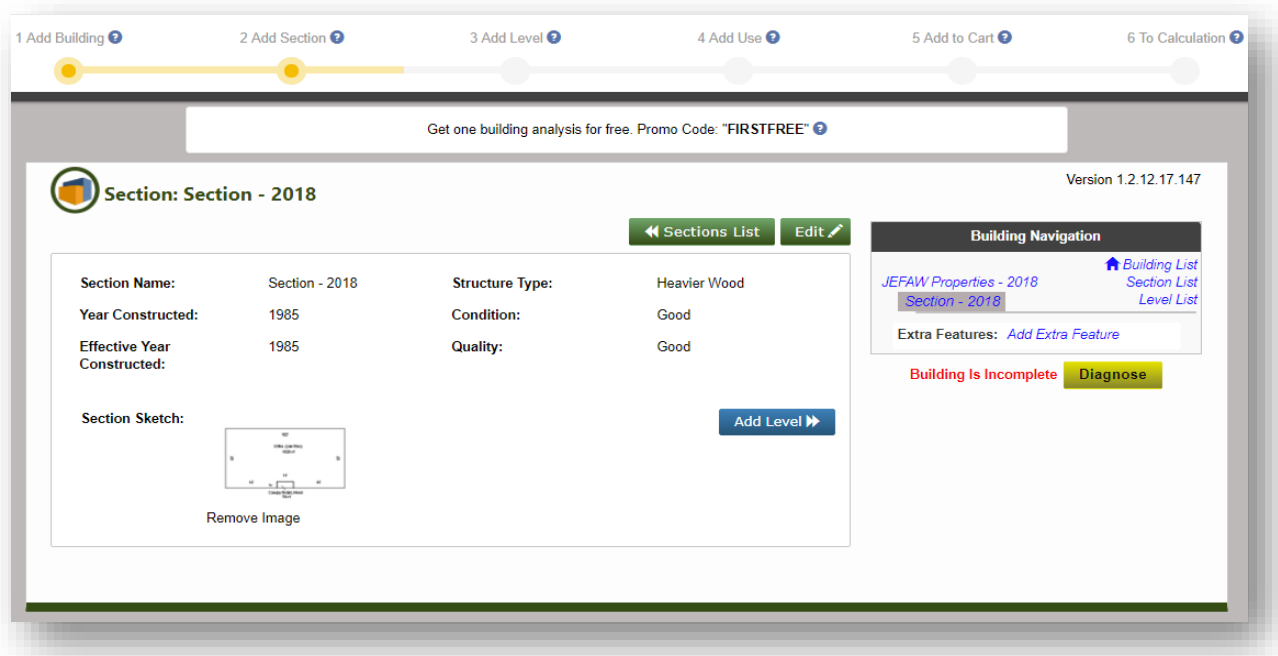

Also, the progress bar at the top of the screen now shows that **Building** data and **Section** data have been added. The building is incomplete because **Level** data and **Use** data have not been added.

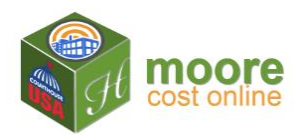

More Information about Sections:

A building may have multiple sections because it has areas with

1) Different years of construction, and/or

2) Different structure types among the 9 defined structure types.

A different floor level within the same building section IS NOT a different section

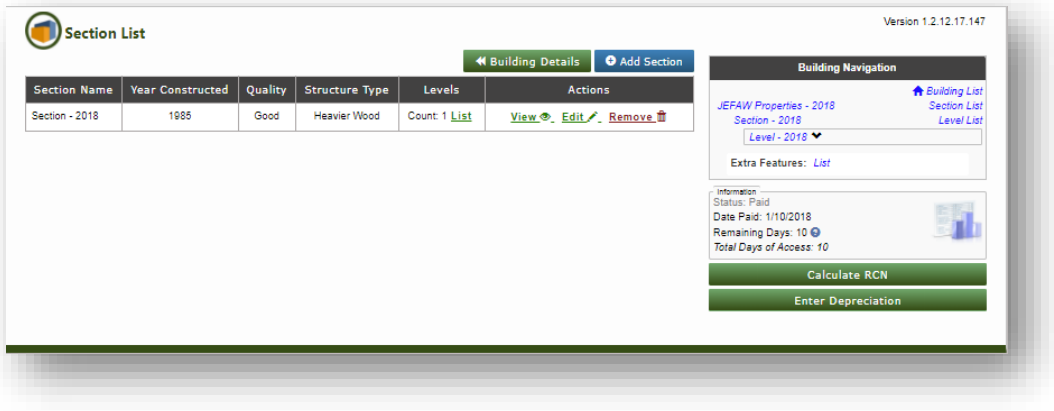

4. **Next Step:** Add Level  $\rightarrow$